# Mode d'emploi de **simbadMAJ**

Tapez votre login et mot de passe dans les champs prévus à cet effet (le login affiché par défaut est celui utilisé d'où vous lancez l'application). Il peut y avoir des droits de restriction d'accès sur les actions de mises à jour. Ces droits sont vérifiés selon le login avec lequel vous vous êtes connecté.

Vous pouvez choisir la langue dans la quelle les textes seront affichés.

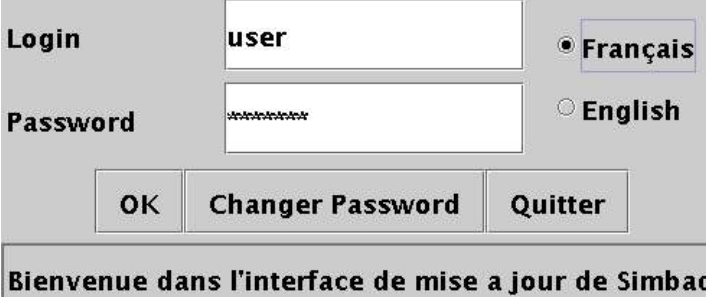

: Lance la vérification du mot de passe et ouvre la fenêtre de mise à jour s'il est OK correct.

Changer Password : Ouvre une autre fenêtre pour changer son mot de passe.

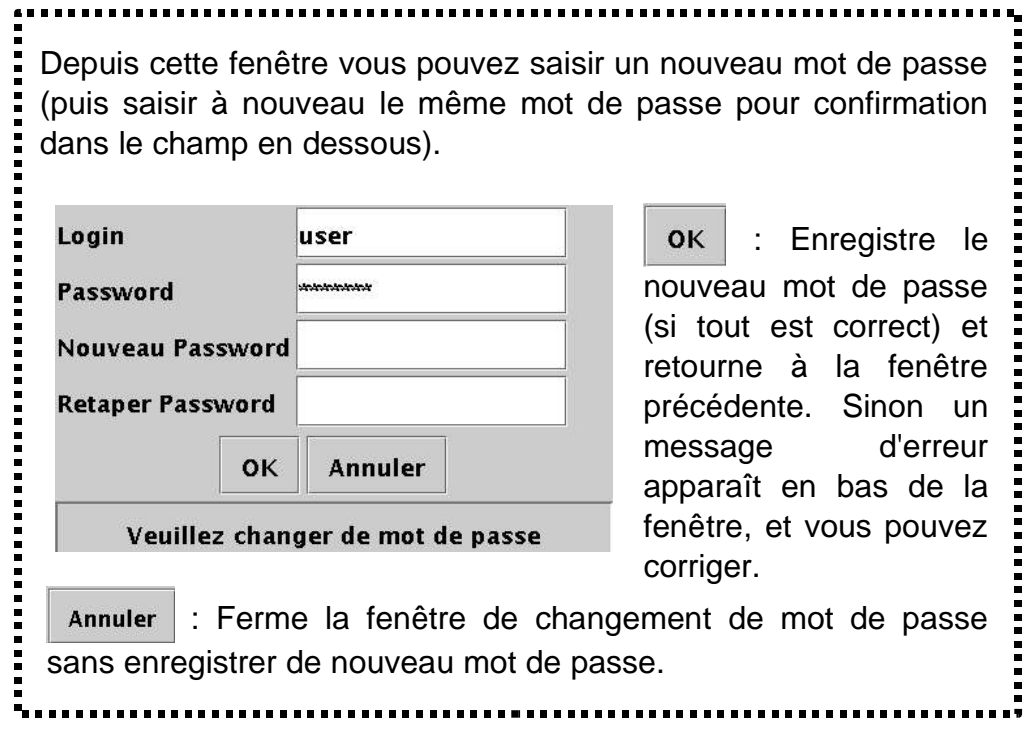

Quitter : Quitte et ferme l'application sans contrôle du mot de passe.

# **1. Onglet « Référence » : mise à jour en mode bibliographique**

Dans tous les cas, un bibcode peut être partiellement rempli de '.' : il suffit d'un '.' pour séparer les parties du bibcode.

Un bibcode est toujours associé à une référence bibliographique, il n'y a pas vraiment de distinction entre les deux.

Il y a 3 modes : « Bibcode », « Création » et « Criteria ».

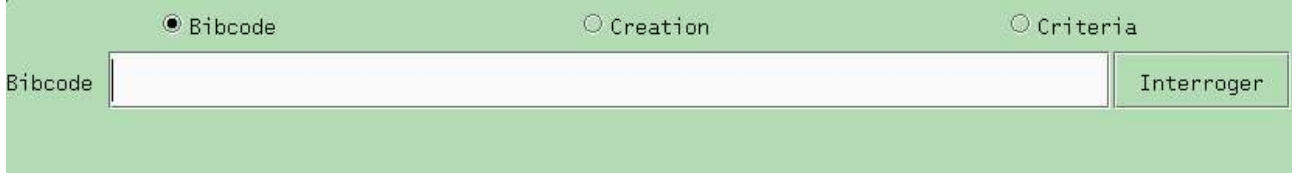

Les deux modes « Bibcode » et « Criteria » servent à la mise à jour et la suppression d'une référence ; « Création » sert pour la création de bibcode (et nécessairement d'une référence) et aussi sert pour la correction d'un bibcode (qui revient à en créer un nouveau).

Pour interroger une référence biblio, il suffit de taper le bibcode dans le champ vide, et ou  $\vert$  Interroger . On arrive alors dans une nouvelle fenêtre permettant de modifier les

champs d'une référence (voir la rubrique « Mode Mise à jour »).

Si le bibcode n'existe pas, le logiciel vous propose de le créer, et passe directement en « Mode Création » avec les champs du bibcode déjà pré-remplis.

« Mode Mise à jour »

Depuis ce mode, on peut alors modifier presque toutes les informations concernant directement une référence.

Il est impossible de modifier un bibcode (cela se fait dans le « Mode Création »). Les lignes « bibcode » et « journal » ne peuvent pas être modifiées. De même, la lettre du 1er auteur ne doit pas changer, sinon cela créerai une incohérence avec le bibcode.

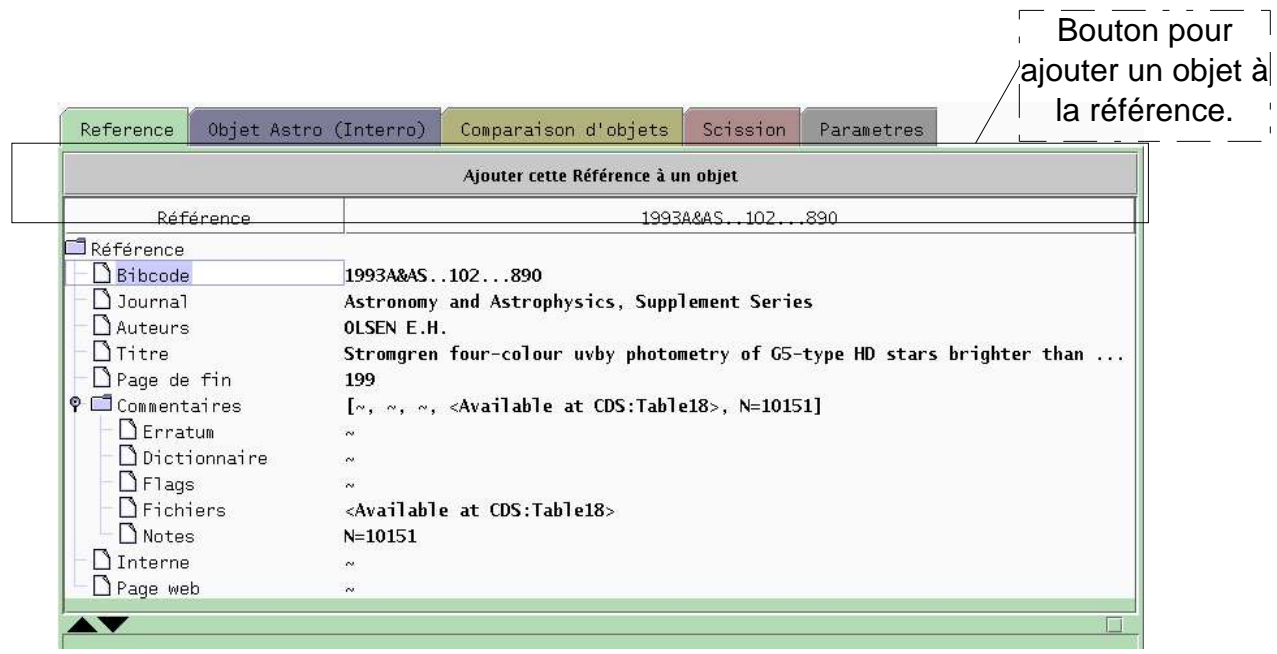

### **Auteurs :**

Les noms d'auteurs doivent être séparés par des virgules.

Dans la zone de description en bas, on peu taper un nom d'auteur et automatiquement, il y a une vérification s'il s'agit d'un nouvel auteur. Sinon, il est possible de choisir dans le menu, le nom qui vous intéresse.

Les équipes (TEAM) sont entre parenthèses. On ne corrige pas un auteur (et ne change pas la position d'un auteur), il faut : le supprimer, puis ajouter le bon auteur à la bonne position.

Le nom peut être tapé en minuscules, s'il est déjà présents en majuscules dans la base, il sera pris en majuscules, mais sinon, seule la première lettre sera corrigé en majuscule.

## **Titre :**

Texte sans conditions.

### **Page de fin :**

Doit être une valeur numérique supérieure à la page du début du Bibcode.

### **Commentaires :**

Textes sans conditions. Il existe plusieurs rubriques : Erratum, Dictionnaire (acronyme), Flags (sur la référence), Fichiers, Notes (commentaire général), ceux-ci sont publiques. De façon séparée, **« Interne »** correspond aux commentaires de travail (privé).

### **Page Web :**

URL de la page web -> inutile, va certainement disparaître.

Si un des champs texte nécessite plus d'une ligne, il suffit d'aller dans la zone de description en bas, et  $\left[\begin{array}{ccc} \cdots & \cdots & \cdots \end{array}\right]$  ajoute une nouvelle ligne (on a toujours  $\begin{array}{ccc} \cdots & \cdots & \cdots \end{array}$ confirmer le texte).

#### Ajouter cette Référence à un objet

Vous basculez dans un nouvel onglet avec le mode de saisie d'un objet (voir rubrique « Onglet Objet Astro »),

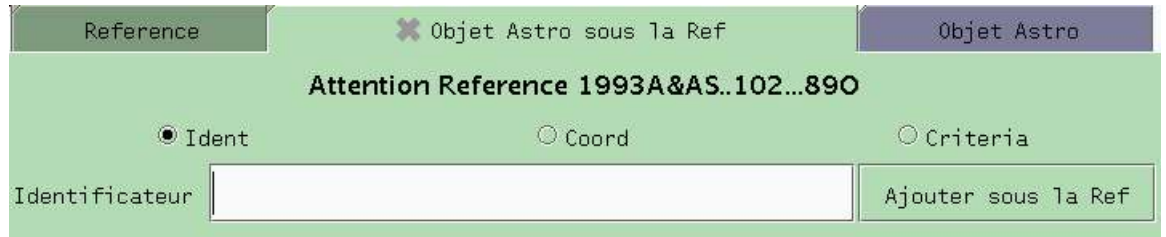

et si l'objet existe, vous rentrez dans le « Mode Mise à jour » de l'objet en question, la référence étant déjà ajoutée. Il est possible de faire d'autres modifications.

L'action  $\parallel$  validera l'ajout de la référence + autres modifications, et retourne à un mode de saisie pour rentrer un nouvel objet.

Si l'objet n'existe pas le logiciel crée le nouvel objet, y ajoute l'identificateur et la référence, et vous arrivez dans le même mode de mise à jour d'un objet.

Si vous souhaitez ajouter à plusieurs objets : faites une interrogation par coordonnées ou par critères. Depuis la liste de réponses, il existe un bouton en bas  $\|$  Ajouter à la liste  $\|$  qui ajoute à chaque objet de la liste la référence de travail. Une fois appuyé sur le bouton vous obtenez :

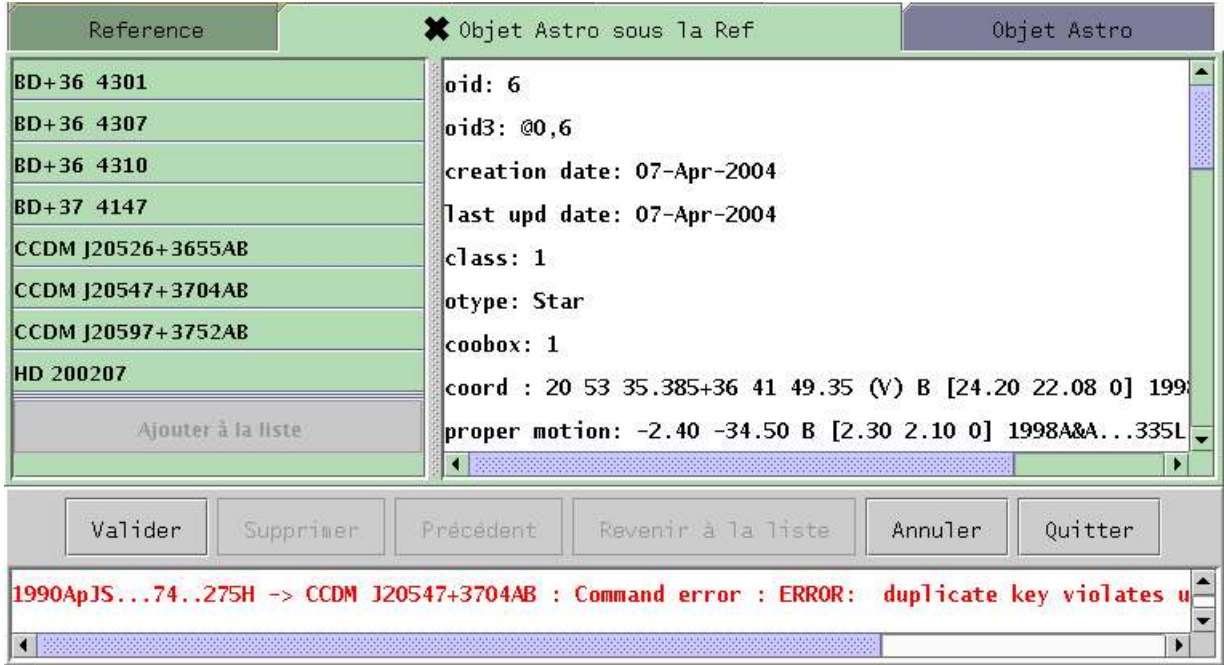

Le bouton en question devient grisé ; le bouton « Valider » devient actif à son tour ; et il y a des possibles messages d'erreurs en bas. Ici, le message signale que pour l'objet « CCDM J20547+3704AB » la référence existait déjà. Vous pouvez toujours valider, et le travail aura quand même été effectué pour les autres.

Depuis ce mode de saisie d'objet sous une référence, si vous avez fini cette référence, il

suffit de fermer l'onglet avec la croix à gauche du titre de l'onglet.

Une dernière action est possible depuis le mode « Mode mise à jour » du Mode Biblio :

Supprimer : va supprimer de la base de données la référence ouverte (après confirmation dans une petite fenêtre qui s'ouvre automatiquement).

## « Mode Création »

Tous les champs sont éditables (que ce soit la zone de saisie « Bibcode » tout en haut, ou toutes les lignes de l'arbre). Il n'est pas possible de modifier les noms des colonnes, ni la racine de l'arbre (« Référence »).

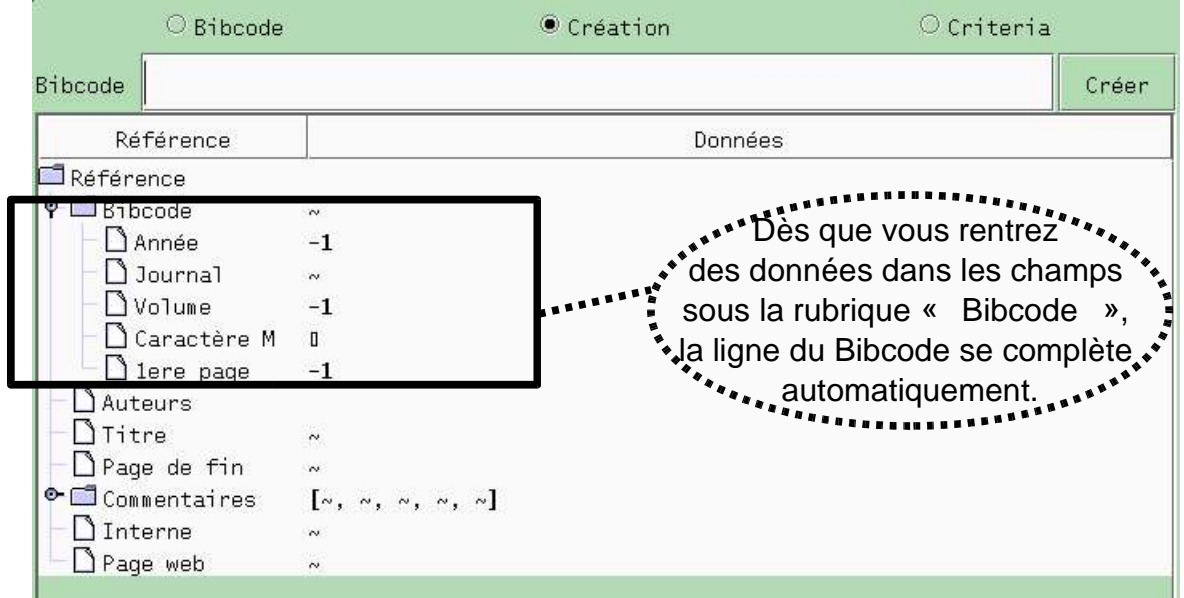

Si vous tapez un bibcode déjà existant dans la zone de saisie, le logiciel va vous proposer de le modifier pour le remplacer par le nouveau (dans ce cas, toutes les références à l'ancien bibcode seront remplacées par le nouveau).

Cet arbre ressemble fortement à l'arbre du mode mise à jour, à la différence près que le Bibcode peut être édité, et même composé automatiquement.

## **Année :**

valeur numérique > 1850

## **Journal :**

abréviation de 5 caractères maximum, et doit exister dans la liste proposée **Volume :**

valeur numérique existante pour le journal donnée et l'année donnée

## **Caractère M :**

1 seul caractère dans une liste proposée compatible avec le journal donné

## **1ere page :**

valeur numérique

## **Auteurs :**

Onglet « Référence » : mise à jour en mode bibliographique  $5$ 

(même chose que pour la mise à jour), le 1er caractère (hors caractère spéciaux) est utilisé pour être affecté au bibcode.

Autres champs identiques au mode mise à jour.

### « Mode Criteria »

On peut aussi interroger une référence en passant par un critère de sélection (choix des critères à compléter selon vos besoins). Avec le 1er menu déroulant à gauche, on peut sélectionner le critère sur lequel va s'appliquer les conditions.

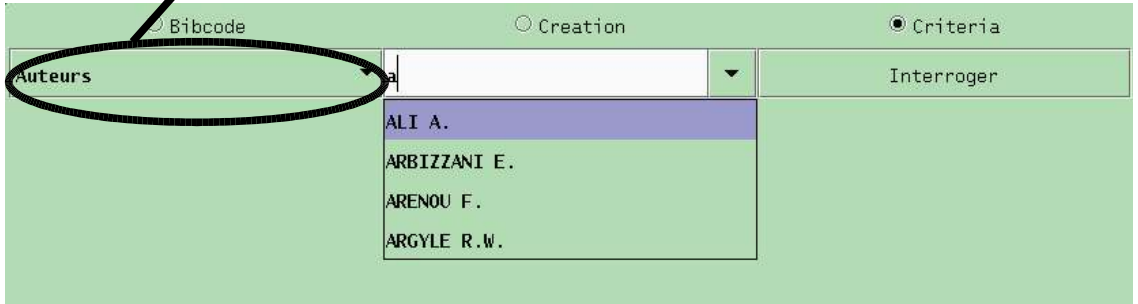

Le résultat d'une requête par critères est bien souvent une liste, dans ce cas, s'affiche une fenêtre permettant de choisir la référence voulue dans cette liste (image suivante). Une fois la référence choisie on rentre dans le « Mode Mise à jour » de cette référence.

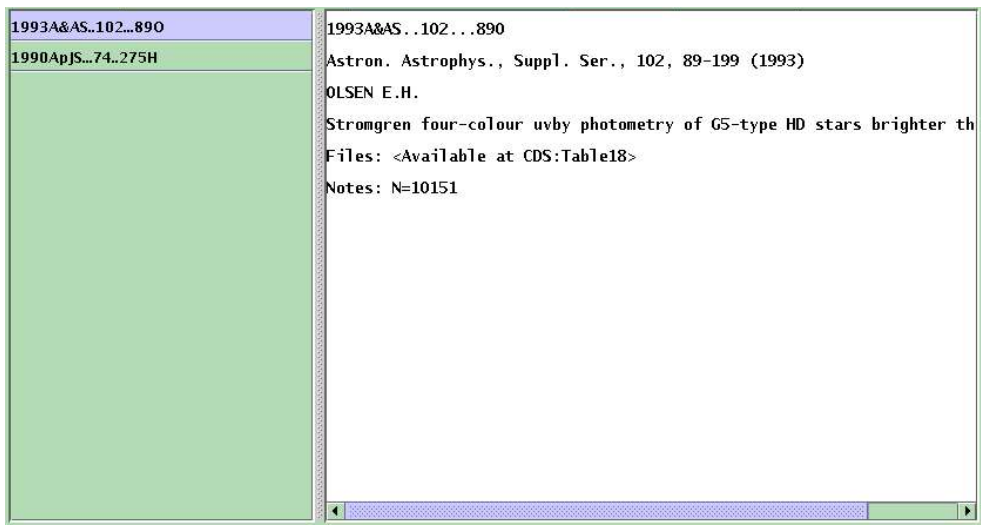

Dans le cas où il n'y a qu'une seule référence répondant au critère de sélection, on rentre directement dans cette référence pour pouvoir la modifier (voir la rubrique « Mode Mise à jour »).

## **2. Onglet « Objet Astro » : mise à jour en mode objet**

Comme dans l'onglet des références, il y a plusieurs accès pour la mise à jour : « Ident » : pour un accès par identificateur, « Coord » pour rechercher par coordonnées, et enfin « Criteria » par critères de sélection.

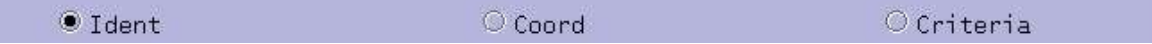

De façon naturelle, une requête par coordonnées ou par critère donnera souvent une liste, à partir de laquelle il est possible de choisir l'objet pour enfin arriver à un « Mode mise à jour » à un seul objet.

Un identificateur peut être saisi sans conditions de casses, ni de format.

Pour l'instant, il est considéré qu'un identificateur amène à un seul objet.

Si l'identificateur n'est pas présent dans la base, un nouvel objet est créé avec cet identificateur et le type d'objet associé (après confirmation dans une petite fenêtre qui s'ouvre automatiquement).

Depuis la mise à jour d'un objet, on peut le supprimer par  $\vert$  supprimer  $\vert$  (toujours après confirmation).

« Mode Mise à jour »

Depuis ce mode, on peut modifier les données fondamentales, la liste des identificateurs, la liste des références, les flux et les mesures dans l'arbre correspondant à un objet astronomique.

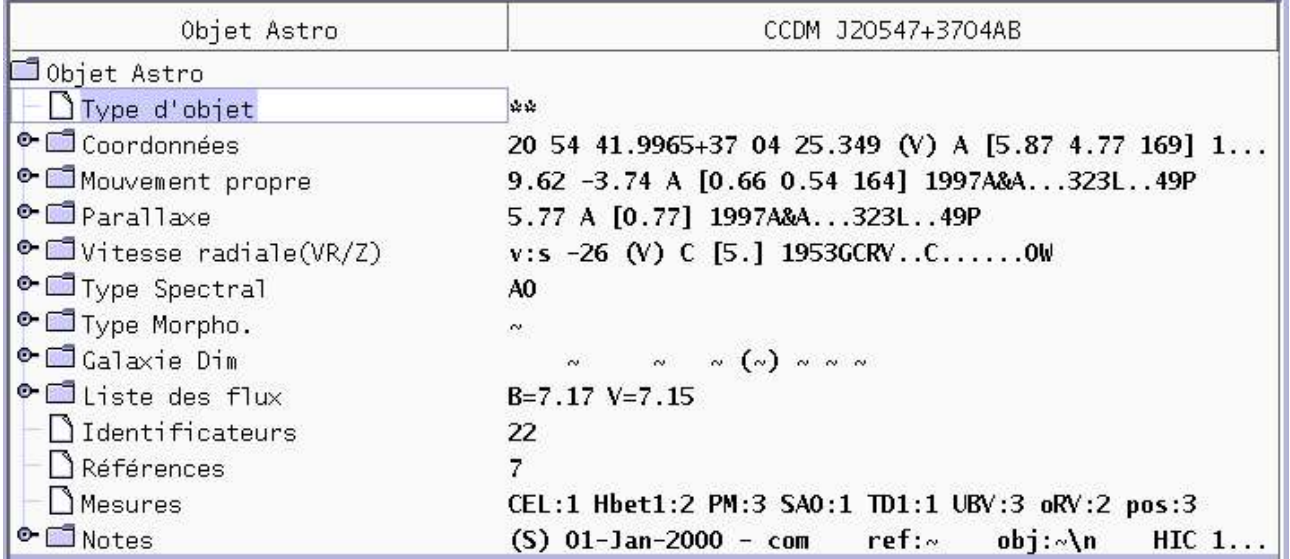

Certaines données sont limitées à des valeurs définies dans Simbad. A l'édition de ces lignes, vous aurez un menu affichant les choix possibles.

Sur la colonne de droite, vous retrouvez les données fondamentales formatées. En sousrubriques vous avez la possibilité de modifier les détails de façon indépendante.

Quand vous êtes sur une ligne de bibcode (de n'importe quelles données fondamentales), le panel d'informations affiche la page web de ce bibcode (sur Vizier) et dans la zone éditable dans l'arbre vous pouvez utiliser les touches de fonctions.

## **Type d'objet :**

texte du type d'objet dans les différents formats (abrégé ou long), un menu peut vous aider à choisir.

### **Coordonnées :**

coordonnées selon le format Simbad3 : RA DEC (WAVELENGTH) QUAL [ERR\_MAJA ERR\_MINA ERR\_ANGLE] BIBCODE

Coord : l'ascension droite puis la déclinaison, séparée par un blanc (par défaut, on travaille dans l'équinoxe 2000).

Qualité : 5 niveaux de A (la meilleure précision) à E (la moins bonne), sélection dans un menu

Erreur : erreurs du grand axe, petit axe, angle (uniquement valeurs numériques)

Bibcode : bibcode de la référence qui a permis d'ajouter ces coordonnées

Longueur d'onde : nom (1 caractère) de la longueur d'onde dans laquelle les coordonnées ont été observées, sélection dans un menu

Sur la sélection des coordonnées dans l'arbre, le panel d'informations contient les coordonnées converties dans différents systèmes :

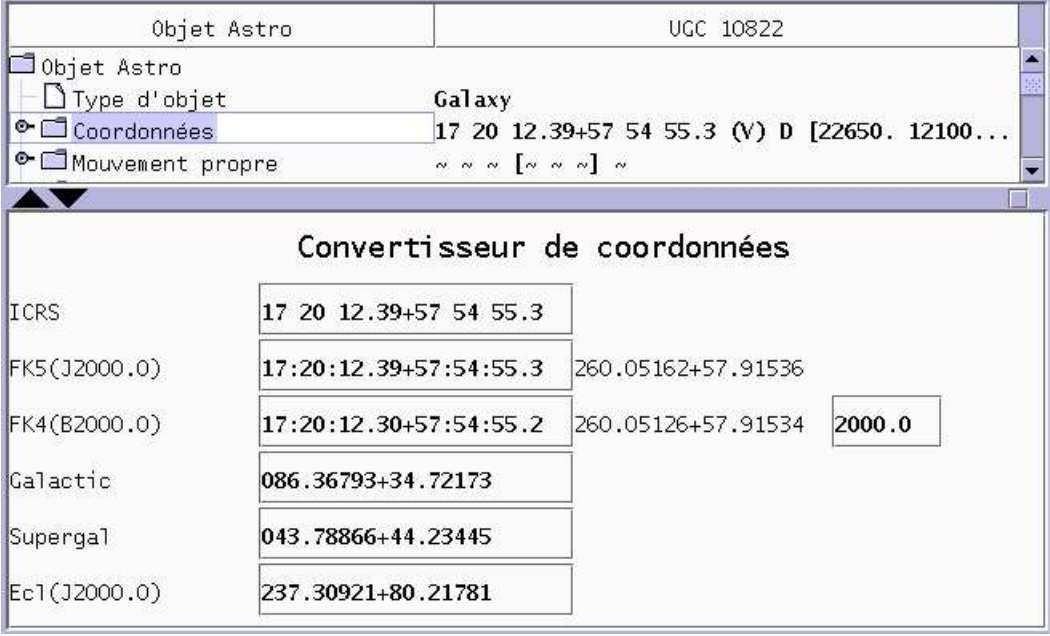

### **Mouvement propre :**

mouvement propre selon le format Simbad3 : RA DEC QUAL [ERR\_MAJA ERR\_MINA ERR\_ANGLE] BIBCODE

Ascension droite

Déclinaison

Qualité : 5 niveaux de A (la meilleure précision) à E (la moins bonne), sélection dans un menu

Erreur : erreurs grand axe, petit axe, angle (uniquement valeurs numériques) Bibcode : bibcode de la référence qui a permis d'ajouter ce mouvement propre

### **Parallaxe** :

parallaxe selon le format Simbad3 : PLX QUAL [ERR] BIBCODE

Parallaxe : valeur numérique

Qualité : 5 niveaux de A (la meilleure précision) à E (la moins bonne), sélection dans un menu

Erreur : erreur (uniquement valeurs numériques)

Bibcode : bibcode de la référence qui a permis d'ajouter cette parallaxe

## **Vitesse radiale (VR/Z)** :

vitesse radiale selon le format Simbad3 : TYPE:NATURE RVVALUE (WAVELENGTH) QUAL [ERR] BIBCODE

Vitesse radiale (VR/Z)

Type : 1 seul caractère v ou z (pas de restriction de casse)

Nature : 3 natures : spectro[scopic], abs[orption], emm[ission], sélection dans un menu

Longueur d'onde : nom (1 caractère) de la longueur d'onde dans laquelle la vitesse radiale a été observée, sélection dans un menu

Qualité : 5 niveaux de A (la meilleure précision) à E (la moins bonne), sélection dans un menu

Erreur : erreur (uniquement valeurs numériques)

Bibcode : bibcode de la référence qui a permis d'ajouter cette vitesse

## **Type spectral** :

nom (2 caractères) du type spectral de l'objet, doit suivre la norme

Nature : 3 natures : spectro[scopic], abs[orption], emm[ission], sélection dans un menu

Bibcode : bibcode de la référence qui a permis d'ajouter ce type spectral

## **Type Morpho. :**

nom (2 caractères) du type morphologique, doit suivre la norme Bibcode : bibcode de la référence qui a permis d'ajouter ce type morphologique

## **Galaxie Dim** :

Dimensions de la galaxie selon le format Simbad3 : MAJ AXIS MIN AXIS ANGLE (INCLINATION) WAVELENGTH QUALITY BIBCODE

Axe Principal: dimension de l'axe principal

Petit axe: dimension du petit axe

Angle : valeur entière entre -32768 et 32767

Inclinaison : valeur entière entre -32768 et 32767

Qualité : 5 niveaux de A (la meilleure précision) à E (la moins bonne), sélection dans un menu

Longueur d'onde : nom (1 caractère) de la longueur d'onde dans laquelle les dimensions ont été observées, sélection dans un menu

Bibcode : bibcode de la référence qui a permis d'ajouter ces valeurs

## **Liste des flux** :

non éditable, nom d'un filtre = valeur du flux ...

Flux du Filtre: détails d'une magnitude : FILTER VALUE QUALITY BIBCODE

Filtre : nom du filtre appliqué (1 caractère dans le menu)

Magnitude : valeur de la magnitude

Qualité : 5 niveaux de A (la meilleure précision) à E (la moins bonne), sélection dans un menu

Erreur : erreur (uniquement valeurs numériques)

Bibcode : bibcode de la référence qui a permis d'ajouter cette vitesse

Variabilité : précision de la variabilité (de 0 : important à 4 : au millième près, ? indique qu'elle est suspectée)

Multiplicité : lettre D indique que la magnitude est pour un système Double (multiple)

Sur la sélection de la ligne de la « Liste des Flux », le panel d'informations contient un formulaire pour créer une nouvelle entrée dans les flux :

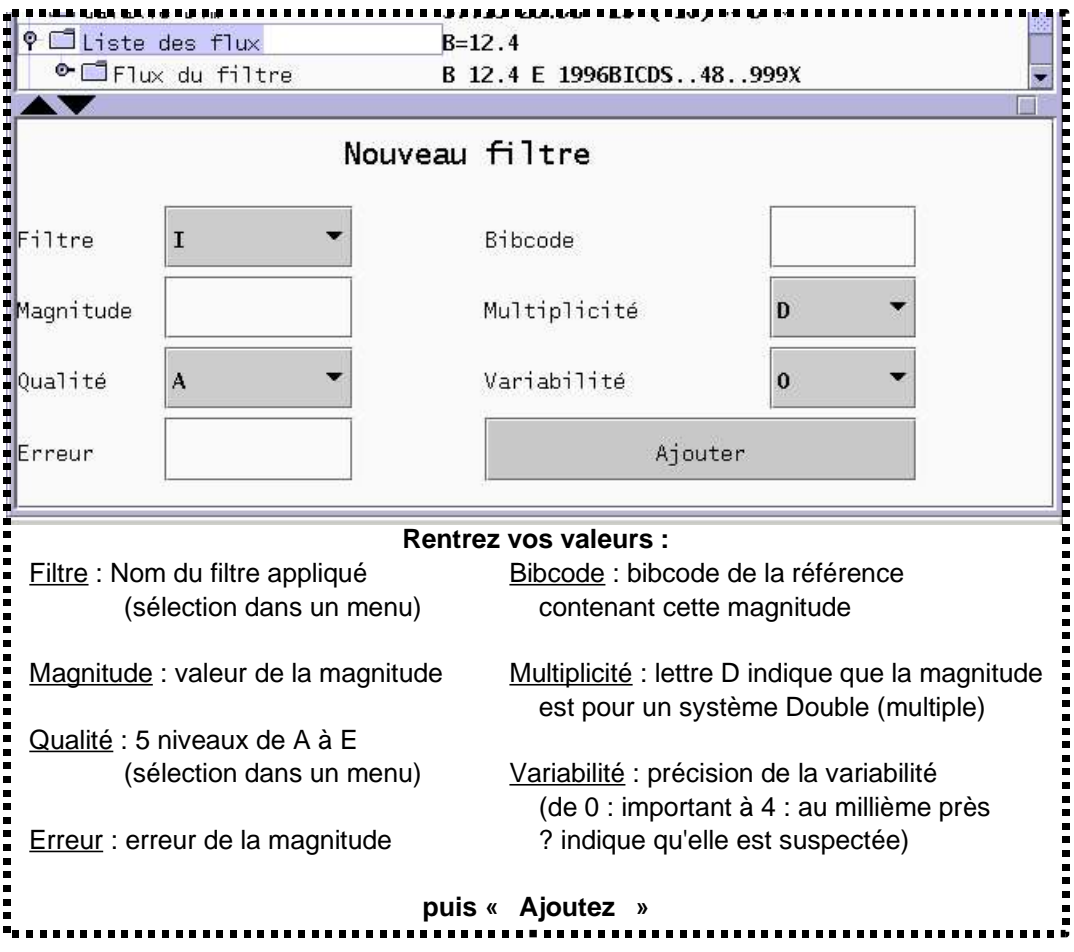

## **Identificateurs** :

nombre d'identificateurs pour cet objet (pas éditable).

Lorsque cette ligne est sélectionnée, le panel d'informations contient un tableau avec tous les identificateurs triés en premier le principal et le reste dans l'ordre alphabétique :

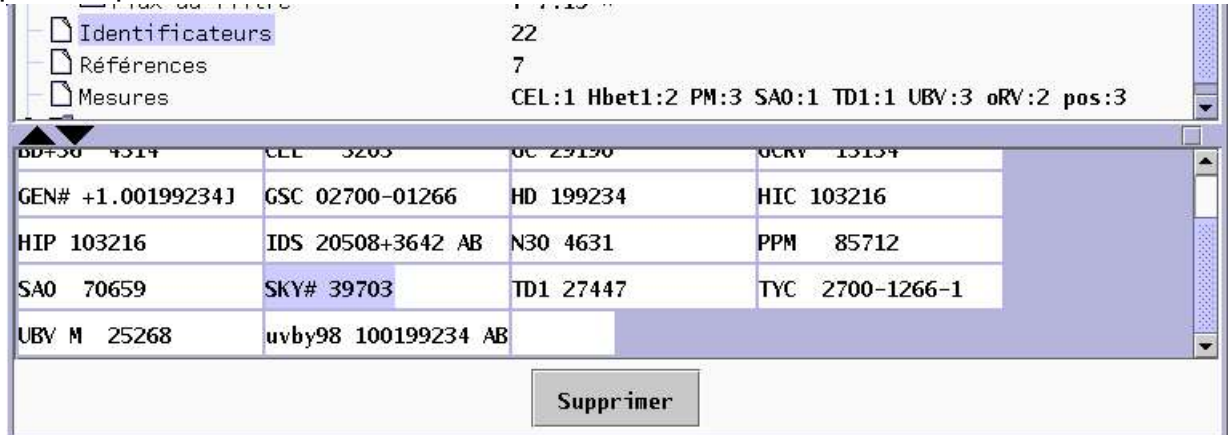

Il n'est pas possible de modifier un identificateur. Vous pouvez seulement supprimer / ajouter. Pour cela, taper un nom d'identificateur dans la zone de saisie (vide à la fin), il doit être valide (catalogue existant et suivant le format), puis  $\|\cdot\|$  pour l'ajouter. Pour

supprimer un identificateur : sélectionnez le, puis | Supprimer (ici on voit que « SKY# 39703 » est sélectionné).

#### **Références** :

nombre de références de cet objet (pas éditable).

Lorsque cette ligne est sélectionnée, le panel d'informations contient un tableau avec toutes les références.

Il n'est pas possible de modifier un bibcode. Vous pouvez seulement supprimer / ajouter. Pour cela, taper un bibcode qui existe (ou utilisez les touches de fonctions) dans la zone de saisie (vide à la fin) puis  $\|\cdot\|$  pour l'ajouter. Pour supprimer un bibcode : sélectionnez

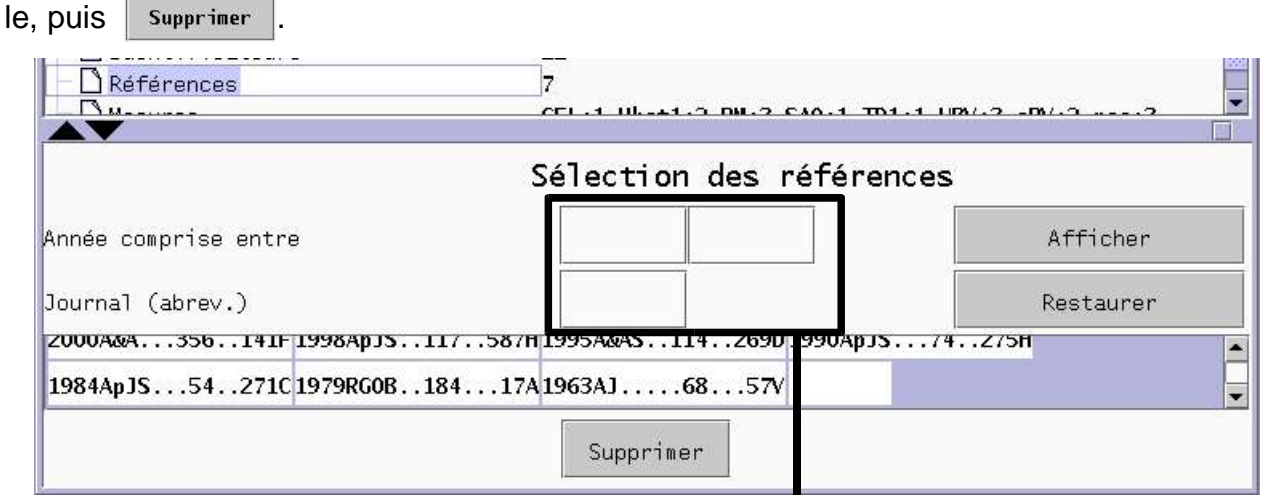

Comme il arrive souvent d'avoir de nombreuses références, vous pouvez donner des critères de sélection pour en afficher moins : année minimum, année maximum abréviation du journal

Onglet « Objet Astro » : mise à jour en mode objet  $11$ 

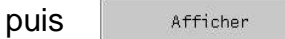

Ces critères ne suppriment pas les bibcodes, seul le bouton supprimer à cette possibilité. Ce n'est pas parce que des bibcodes ne sont plus affichés qu'ils ont été supprimés.

: enlève tous les critères de sélection et ré-affiche tous les bibcodes. Restaurer (ce bouton ne permet pas de revenir en arrière si vous en avez supprimé un, ceci est le rôle du bouton « Précédent » en bas de la fenêtre).

#### **Mesures** :

résumé du nombre de mesures par catalogues (pas éditable) : CATALOG:NUMBER ....

Lorsque cette ligne est sélectionnée, le panel d'informations contient un tableau avec toutes les mesures. Ces mesures sont des textes éditables.

Pour en ajouter : **Algater** | saisissez le texte dans la zone vide à la fin selon le format des mesures puis pour l'ajouter.

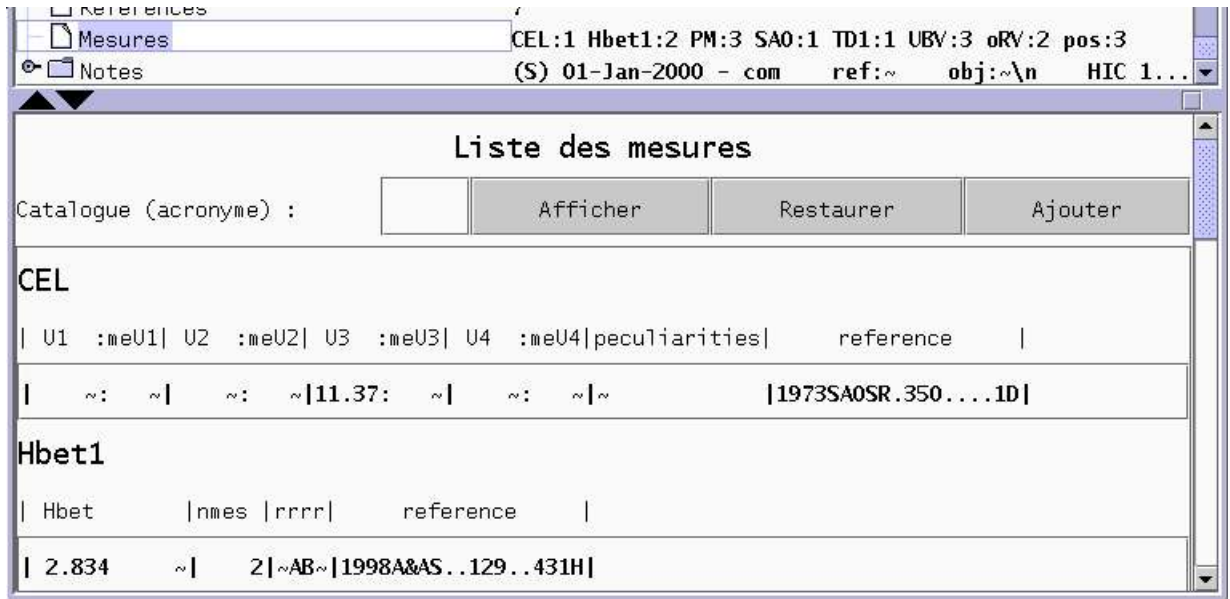

Comme il arrive souvent d'avoir de nombreuses mesures, vous pouvez donner le nom d'un catalogue pour afficher seulement celles du catalogue puis **afficher** Le bouton « Restaurer » permet de remettre à jour l'affichage sans catalogue de sélection.

### **Notes** :

résumé des notes en 1 seule ligne (TYP) DATE - AUTHOR ref:BIBCODE obj:IDENTIFICATEUR \n TEXTE ....

Note : une seule note décrite de la même façon qu'au dessus

Texte : texte sans conditions de format

Type : S (« Short ») pour les notes courtes, L (« Long ») pour les notes longues, I (« Internal ») pour les notes à caractère interne (sélection dans un menu).

Identificateur : identificateur associé à la note (s'il n'est pas reconnu, ajoute automatiquement un « NAME »).

Flags : options de la ligne de commandes

Bibcode : bibcode de la référence qui a fait ajouter ce commentaire (on peut utiliser les touches de fonctions)

Lorsque la ligne des notes est sélectionnée, le panel d'informations contient un tableau avec toutes les notes de l'objet.

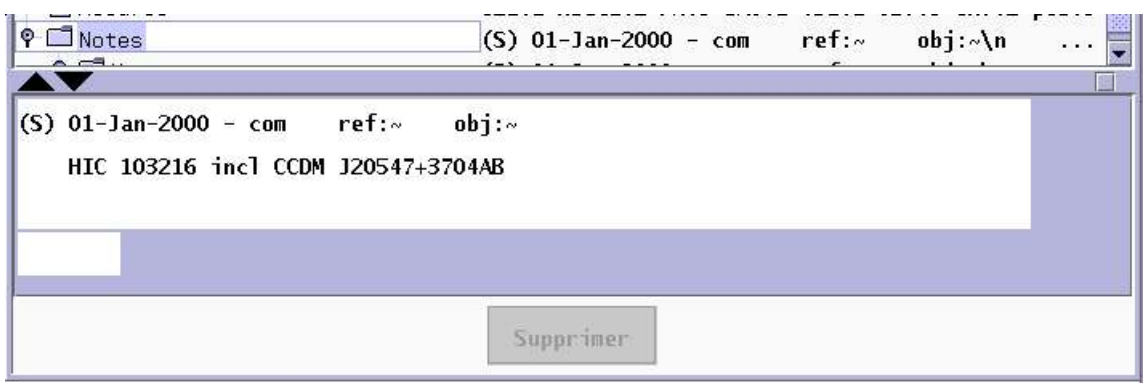

Il n'est pas possible de modifier une note depuis cette fenêtre. Vous pouvez seulement supprimer / ajouter. Pour cela, taper une note dans la zone de saisie (vide à la fin) puis pour l'ajouter. Cette note doit suivre le format suivant : première ligne avec TYP

AUTHOR DATE [BIBCODE] [IDENT] [CGIDEF -OPT -OPT ...] et pour les autres lignes, il n'y a pas de conditions pour le texte.

Vous pouvez taper directement dans la zone vide pour créer une note vide.

Pour supprimer une note : sélectionnez la, puis supprimer

### « Mode Coordonnées »

 $r_{\text{eturn}}$ 

Il est possible de rechercher un objet par coordonnées avec cette interface :

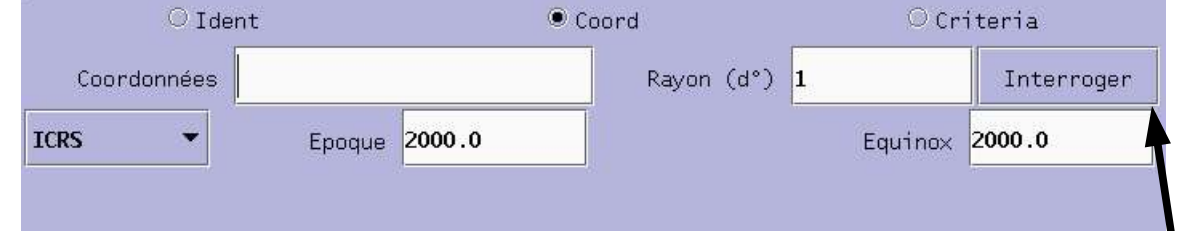

Saisissez les coordonnées en sexagésimales, et lancez l'interrogation avec le bouton.

Vous allez obtenir un liste d'objets (identifiés par leur identificateur principal). Vous rentrez alors dans le « Mode mise à jour » de l'objet que vous aurez choisi.

#### « Mode Criteria »

Il est également possible de chercher un objet par plusieurs critères (au choix). Sélectionnez votre critère sur la gauche, puis saisissez votre valeur dans la zone de saisie au milieu, puis | ou **interroger** 

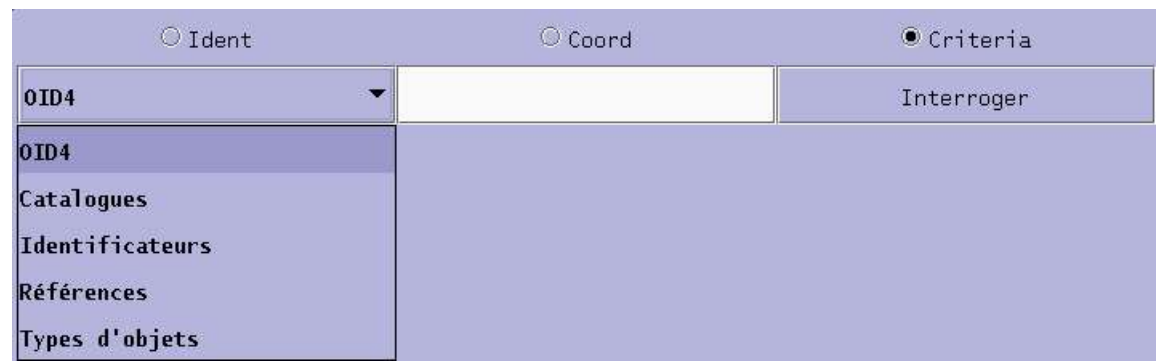

#### **OID4** :

chiffre « long » correspondant au numéro d'identifiant d'un objet dans Simbad (vous rentrerez alors directement dans l'objet correspondant)

### **Catalogues** :

acronyme d'un catalogue existant (vous obtiendrez alors la liste de tous les objets de ce catalogue, le requête peut être longue). Vous pouvez vous aider d'un menu contenant tous les catalogues.

### **Identificateurs** :

cherche à compléter le texte entré pour obtenir des identificateurs. (ex :  $HD_{1234}11$ ) va donner la liste suivante : (chacun ont un identificateur HD 11?). Il est possible d'utiliser les « wildchars ».

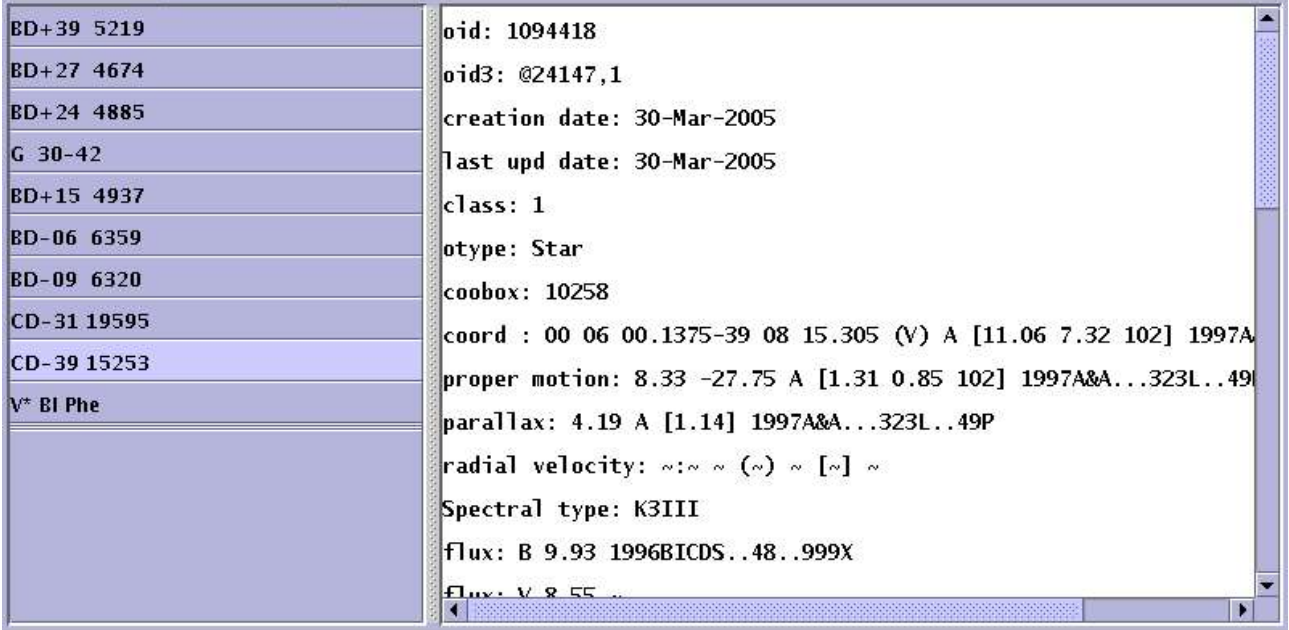

Le résultat sera souvent une liste d'objets astronomiques triés par l'identificateur principal ou par le texte de la requête ou par un autre catalogue. (reste à faire)

### **Références** :

écrivez un bibcode pour obtenir tous les objets contenant déjà ce bibcode **Types d'objets** :

écrivez un type d'objet sous sa forme standard ou condensée. Vous pouvez vous aider d'un menu contenant tous les types d'objets.

# **3. Onglet « Comparaison d'objets » (pour une fusion)**

Le but est de pouvoir visualiser rapidement les différences entre 2 objets astronomiques. L'interrogation de ces 2 objets se fait par identificateurs (sans conditions de casse) dans les 2 zones de saisies « Ident 1 » et « Ident 2 » puis  $\Box$  ou le bouton.

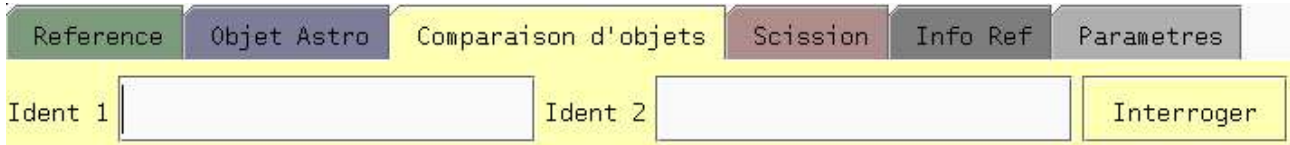

Vous obtenez alors un arbre (non éditable) contenant à gauche l'objet issu de votre requête « Ident 1 » et à droite l'objet issu de la requête « Ident 2 ».

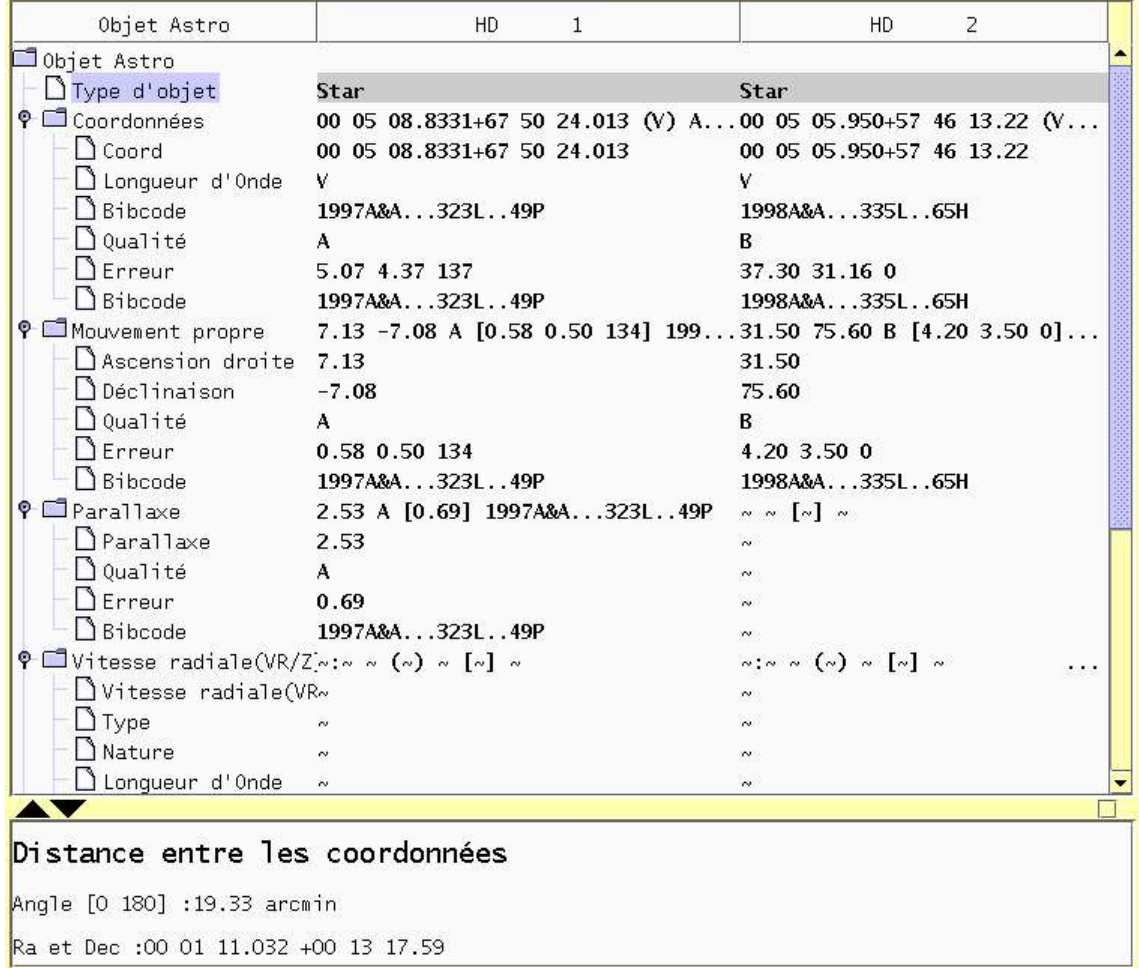

La zone d'informations vous informe sur la différence entre les 2 valeurs de la ligne concernée. (reste à faire)

Par défaut tous les noeuds de l'arbre sont ouverts.

Pour la liste des références et des Identificateurs, le panel d'information contient un tableau pour une comparaison facile :

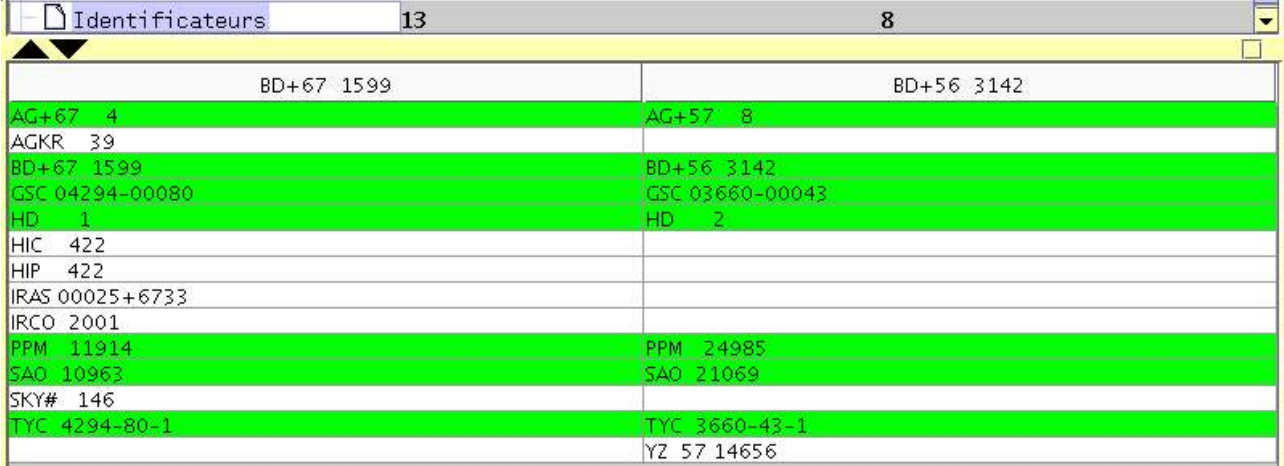

Le titre de la colonne est l'identificateur principal, dans le tableau les identificateurs sont ordonnés par ordre alphabétique.

Sont mis en avant les identificateurs provenant d'un même catalogue, et en une autre couleur ceux identiques.

Pour les références bibliographiques :

Elles sont triées par année puis par journal et affichées en couleur différentes selon si la même apparaît dans les 2 objets ou non.

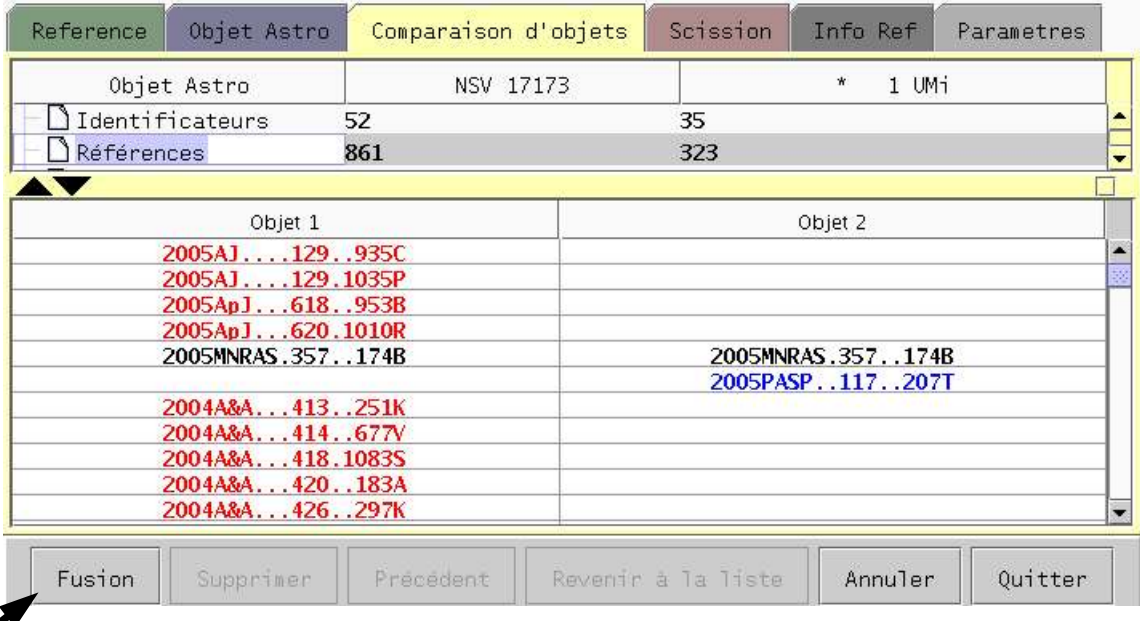

Ce bouton est à utiliser pour commencer à faire une fusion. A ce moment, le logiciel ouvre un nouvel onglet avec un arbre organisé pour la fusion de chacune des données (voir image suivante).

La colonne à gauche (la plus proche de l'arbre) contient l'objet une fois fusionné, les deux colonnes à droite représentent les 2 objets interrogés.

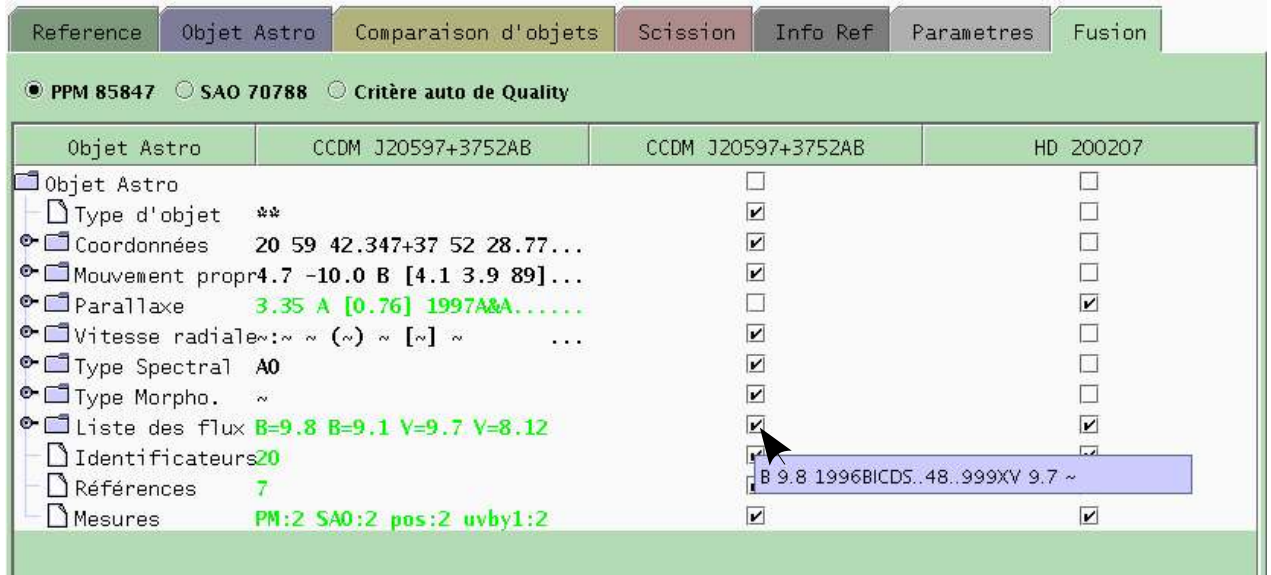

On voit en couleur les données qui ont été ajoutées à l'objet cible.

En haut, vous pouvez choisir le critère de fusion : en favorisant un objet ou l'autre ou selon la qualité des données.

Pour les données fondamentale, vous pouvez cocher l'une ou l'autre des colonnes pour l'affecter à l'objet final.

Pour les listes, par défaut, tout est gardé. Il vous reviendra après à enlever explicitement ce qu'il y a en trop.

Pour toutes les lignes, en passant la flèche de la souris au dessus d'une case à cocher, s'affiche les données provenant de la colonne en question.

Ensuite, il vous reste à utiliser  $\vert$  Fusion  $\vert$  pour que la fusion telle qu'elle est affichée soit effective.

## **4. Onglet « Scission » (ou « dé fusion » pour scinder un objet en 2)**

Vous pouvez rentrer dans un objet astronomique de la même façon que dans l'onglet « Objet Astro » : soit par identificateur, soit par coordonnées, soit par critères.

Ensuite, l'arbre de scission est composé de l'objet de départ, et de 2 colonnes représentant les 2 nouveaux objets :

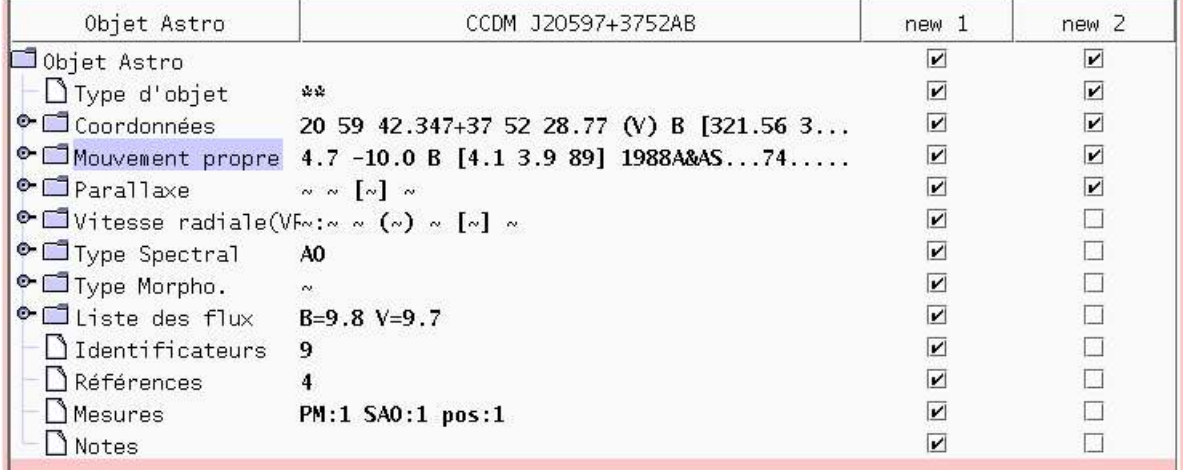

Pour chacune des données (des lignes) vous pouvez choisir de les ré-affecter à l'un et/ou l'autre des nouveaux objets en cochant la case de la ligne dans la colonne de l'un et/ou l'autre objet.

Pour les listes, vous pouvez sélectionner un par un les données à transmettre (au choix dans l'un ou l'autre des objets) :

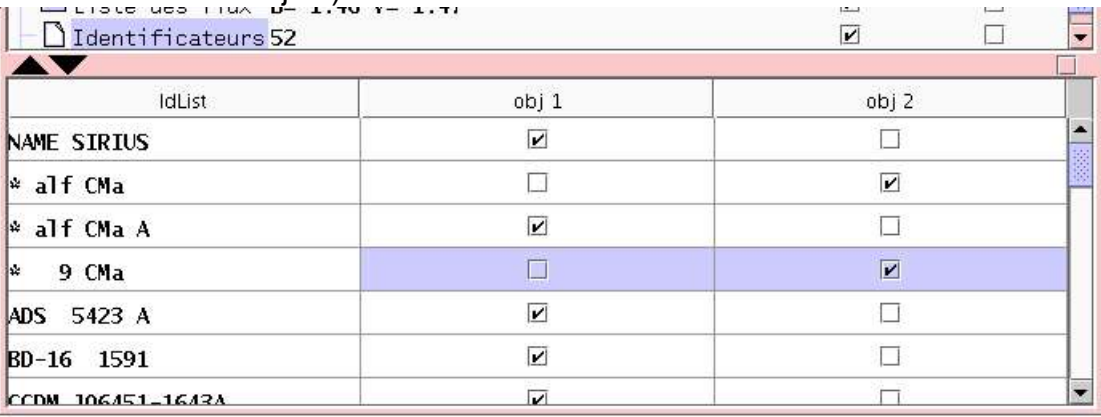

Il ne reste plus qu'à utiliser  $\frac{1}{2}$  valider  $\frac{1}{2}$  pour engendrer la scission.

# **5. Onglet « Info Ref »**

Cet onglet n'est pas éditable du tout. Son but est simplement de faire des requêtes automatiques pour vous afficher les informations d'une référence liée au bibcode sélectionné dans un autre onglet. Il est certainement plus utile si vous détachez l'onglet :

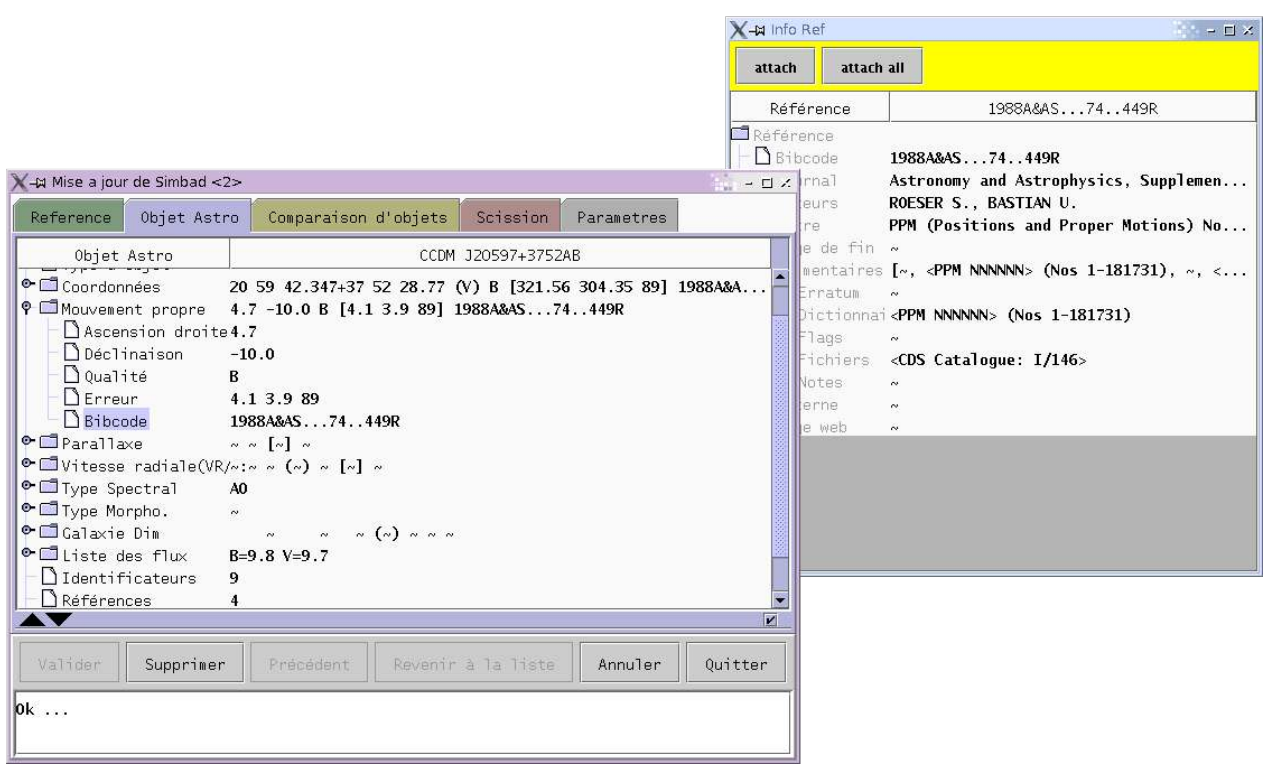

# **6. Onglet « Paramètres »**

Cet onglet permet de configurer vos préférences de l'interface.

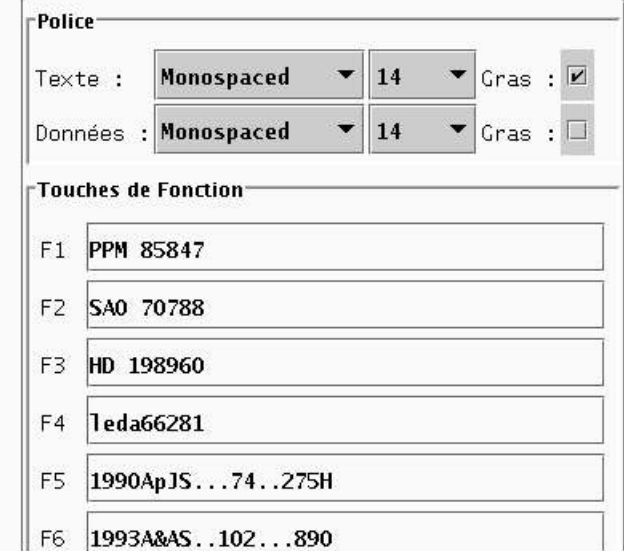

Ici on peut préciser la police, la taille du texte.

Les touches de fonctions permettent de ré-écrire au plus vite des mots que l'on tape souvent (12 au maximum)

Il existe d'autres paramètres (l'interface reste à faire)

- temps maximum d'attente d'une requête (pour les recherches par critères et pour les mises à jour simples : si quelqu'un utilise déjà l'objet)
- ordonnancement des bibcodes année et/ou journal
- police des messages dans la zone de communication
- taille des titres
- couleurs de chaque onglet
- couleurs dans l'interface :
	- fond/texte des zones de saisies
	- fond/texte de l'arbre
	- texte modifié dans l'arbre
	- fond/texte d'un texte sélectionné
	- fond/texte des boutons hors onglets
	- panel détaché
- espacement entre les lignes + colonnes
- format des sorties
	- objet, référence, listes

# **7. Onglet « Console » (autres messages)**

Dans cet onglet s'affiche des messages plus à caractère complémentaires, en cas de besoin.

Les messages d'erreurs sont en rouge. Rien n'est effacé depuis le lancement de l'interface.

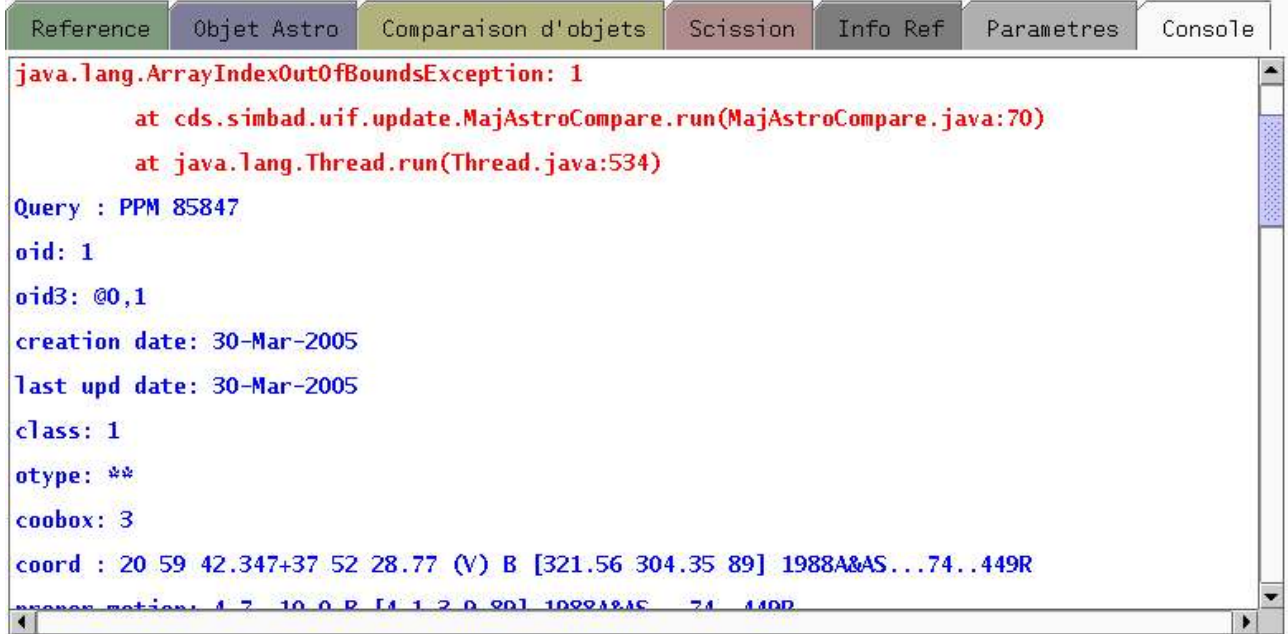

On peut imaginer y afficher ce que l'on veut ... .